## データベース使用方法

(1)左上の「検索ボックスを開く」ボタンをクリックすると、データベースを検索するた めのウインドウが開きます。

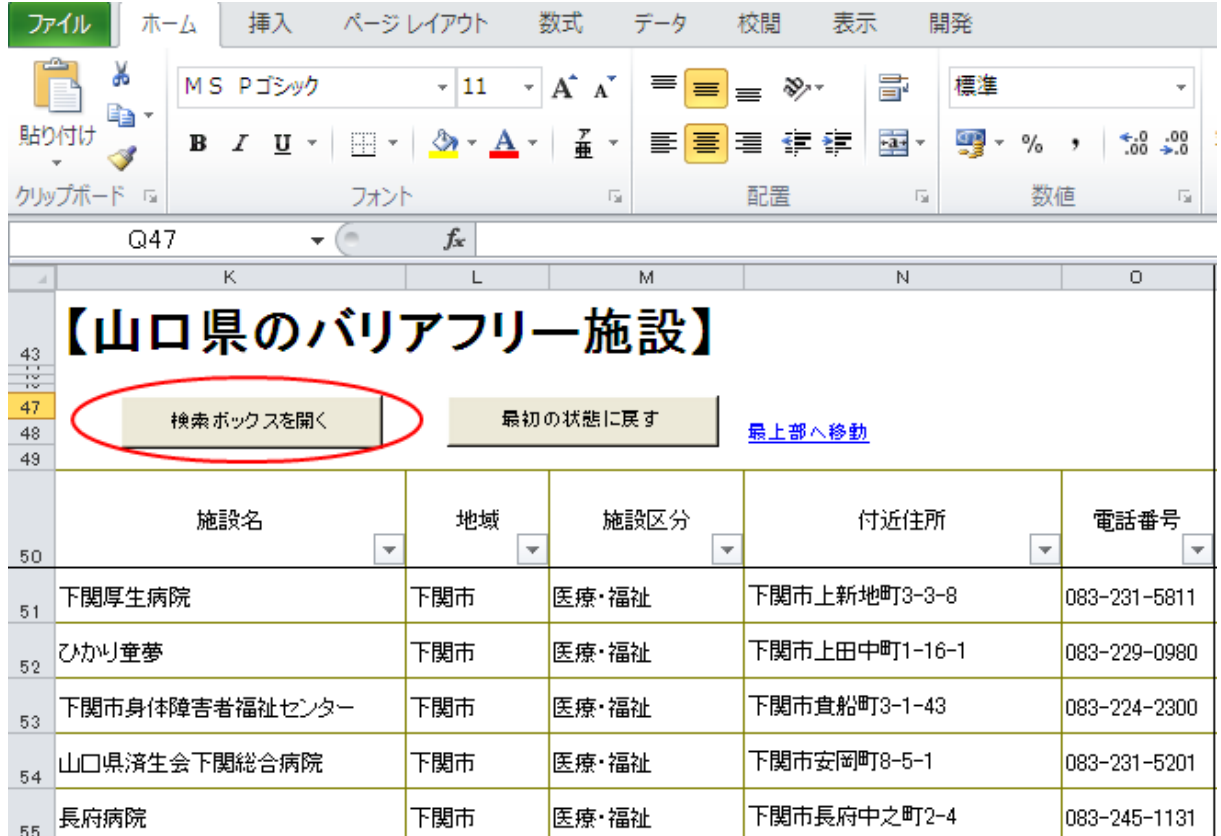

(2)検索ボックスに入力した検索条件により、エクセルのデータベースが変化し、設備の ある施設が抽出されます。必要に応じ、右上の「×」ボタンを押して、検索ボックス を閉じてください。「入力クリア」ボタンを押すと、抽出が解除されます。

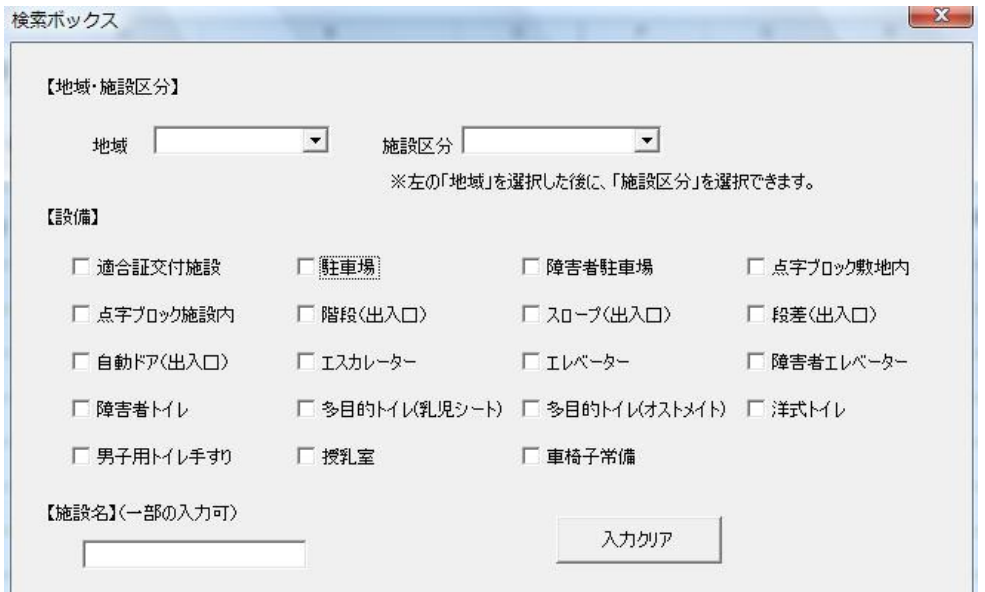

施設区分は、その地域に存在する施設のみ検索対象となります。

- なお、複数条件での抽出も可能です。
	- (例)下関市にある官公庁のうち、オストメイト対応の多目的トイレを探す。 →地域のリストから「下関市」、施設区分のリストから「官公庁」を選び、 設備の中から「多目的トイレ(オストメイト)」にチェックを入れる。
- (3)施設が抽出されている状態でデータベースの「最初の状態に戻す」ボタンをクリック すると、抽出が解除され、すべての施設が表示されます。

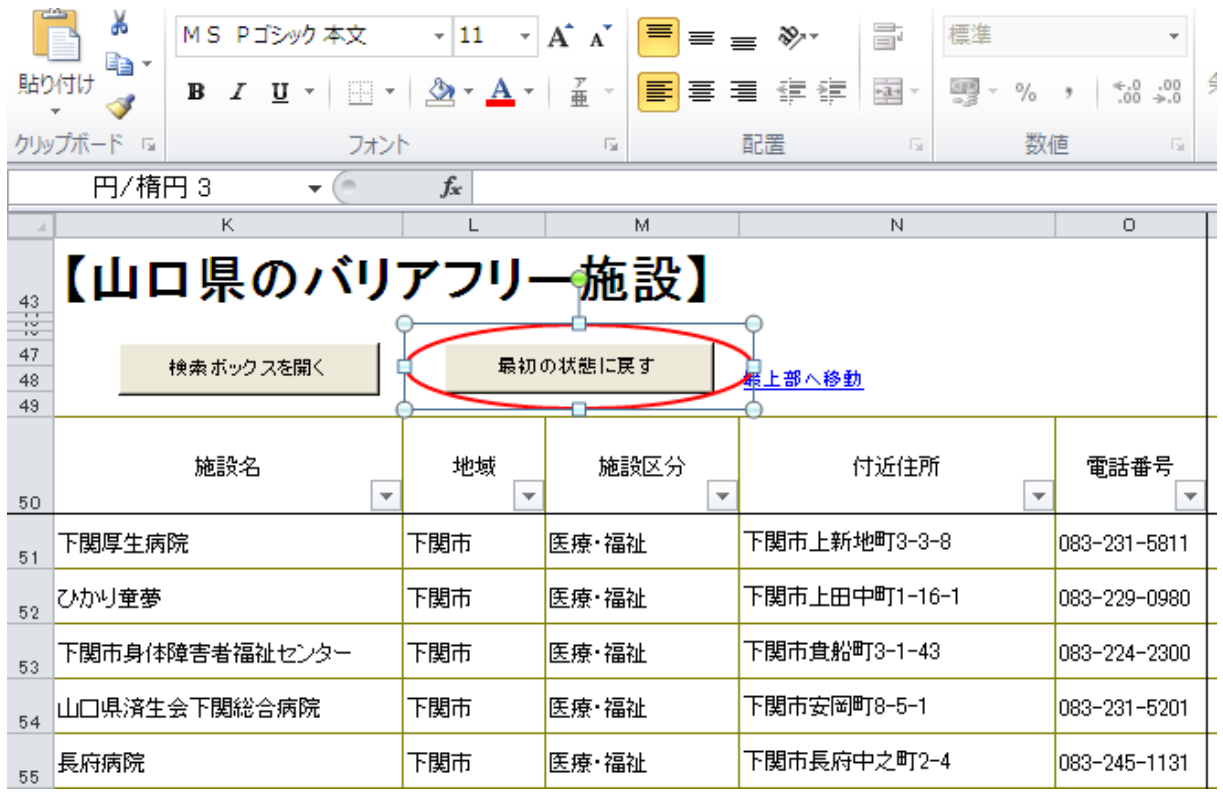